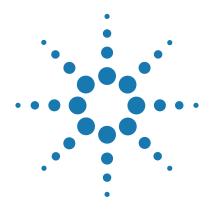

# Agilent CytoGenomics 4.0

# Product Overview and Installation & Administration Guide

For Research Use Only. Not for use in diagnostic procedures.

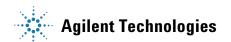

# **Notices**

© Agilent Technologies, Inc. 2016

No part of this manual may be reproduced in any form or by any means (including electronic storage and retrieval or translation into a foreign language) without prior agreement and written consent from Agilent Technologies, Inc. as governed by United States and international copyright laws.

#### **Manual Part Number**

G1662-90053

#### **Edition**

Revision B0. June 2016

Agilent Technologies, Inc. 5301 Stevens Creek Blvd. Santa Clara, CA 95051

#### **Technical Support**

For technical support, contact Agilent at techservices@agilent.com or visit www.agilent.com/genomics/contactus.

#### Warranty

The material contained in this document is provided "as is," and is subject to being changed, without notice, in future editions. Further, to the maximum extent permitted by applicable law, Agilent disclaims all warranties, either express or implied, with regard to this manual and any information contained herein, including but not limited to the implied warranties of merchantability and fitness for a particular purpose. Agilent shall not be liable for errors or for incidental or consequential damages in connection with the furnishing, use, or performance of this document or of any information contained herein. Should Agilent and the user have a separate written agreement with warranty terms covering the material in this document that conflict with these terms, the warranty terms in the separate agreement shall control.

# **Technology Licenses**

The hardware and/or software described in this document are furnished under a license and may be used or copied only in accordance with the terms of such license.

# **Restricted Rights Legend**

U.S. Government Restricted Rights. Software and technical data rights granted to the federal government include only those rights customarily provided to end user customers. Agilent provides this customary commercial license in Software and technical data pursuant to FAR 12.211 (Technical Data) and 12.212 (Computer Software) and, for the Department of Defense, DFARS 252.227-7015 (Technical Data - Commercial Items) and DFARS 227.7202-3 (Rights in Commercial Computer Software or Computer Software Documentation).

#### **Safety Notices**

#### CAUTION

A **CAUTION** notice denotes a hazard. It calls attention to an operating procedure, practice, or the like that, if not correctly performed or adhered to, could result in damage to the product or loss of important data. Do not proceed beyond a **CAUTION** notice until the indicated conditions are fully understood and met.

#### WARNING

A WARNING notice denotes a hazard. It calls attention to an operating procedure, practice, or the like that, if not correctly performed or adhered to, could result in personal injury or death. Do not proceed beyond a WARNING notice until the indicated conditions are fully understood and met.

# In This Guide...

This *Product Overview and Installation & Administration Guide* provides an overview of Agilent CytoGenomics 4.0 and instructions for installing and administering the software.

#### 1 Product Overview

This chapter provides an overview of Agilent CytoGenomics. It explains the overall design of the program and how different users can work with it to fulfill their roles in the laboratory.

#### 2 Installation Instructions for Windows

This chapter shows you how to install Agilent CytoGenomics 4.0 on computers running the Windows 7, Windows 10, or Windows Server operating system.

#### 3 Installation Instructions for Macintosh

This chapter shows you how to install Agilent CytoGenomics 4.0 on systems running a Macintosh OS.

#### 4 Administering the System

This chapter shows you how to add users, assign roles and manage the database.

# **Contents**

1

2

| Product Overview 7                                                                                      |
|----------------------------------------------------------------------------------------------------|
| What is Agilent CytoGenomics? 8                                                                         |
| Getting Help 10                                                                                         |
| To get help within Agilent CytoGenomics 4.0 10                                                          |
| To contact Agilent Technical Support 10                                                                 |
| To learn about Agilent Genomics products and services 10                                                |
| Key Features 11                                                                                         |
| The Home tab - getting started with CytoGenomics 11                                                     |
| The Analysis Workflow tab – selecting samples and running analyses 11                                   |
| The Sample Review tab – reviewing analyses 12                                                           |
| The Configure Settings tab – setting up system defaults and analysis methods 12                         |
| The Supporting Files tab – managing samples, designs, gene lists, tracks, and other supporting files 13 |
| The Admin tab – managing users and database 13                                                          |
| User Roles and Capabilities 14                                                                          |
| Installation Instructions for Windows 15                                                                |
| Installing Agilent CytoGenomics 4.0 – Windows 16                                                        |
| Step 1. Prepare for installation 16                                                                     |
| Step 2. Install the database server and client on a single Windows                                      |
| computer 18 Step 3. Install the client software on additional Windows computers 31                      |
| Step 4. Start the Agilent CytoGenomics 4.0 client software 35                                           |
| Step 5. Log in to Agilent CytoGenomics 35                                                               |
| Step 6. Add your software license 36                                                                    |
| Step 7. Add users and assign roles 39                                                                   |
| Upgrading from the Previous Version of CytoGenomics – Windows 40                                        |
| Step 1. Uninstall the previous version of the CytoGenomics client software on                           |
| server and client computers 40                                                                          |

|   | Step 2. Upgrade to CytoGenomics 4.0 on the server computer 43 Step 3. Upgrade to CytoGenomics 4.0 on the client computers 46 Step 4. Start the Agilent CytoGenomics 4.0 client software, log in, and add new software license 48 To uninstall Agilent CytoGenomics on Window computers 48 |
|---|----------------------------------------------------------------------------------------------------|
|   | Troubleshooting 50                                                                                                    |
|   | If the Agilent CytoGenomics program does not open 50                                                                                                    |
| 3 | Installation Instructions for Macintosh 51                                                                                                    |
|   | Installing Agilent CytoGenomics 4.0 – Macintosh 52                                                                                                    |
|   | Step 1. Prepare for installation 52                                                                                                    |
|   | Step 2. Install the database server and client on a single Macintosh computer 54                                                                                                    |
|   | Step 3. Install the client software on additional Macintosh computers 70 Step 4. Start the Agilent CytoGenomics 4.0 client software 73 Step 5. Log in to Agilent CytoGenomics 73 Step 6. Add your software license 74 Step 7. Add users and assign roles 76                               |
|   | ·                                                                                                    |
|   | Upgrading from the Previous Version of CytoGenomics – Macintosh 77                                                                                                    |
|   | Step 1. Uninstall the previous version of the CytoGenomics client software on server and client computers 77                                                                                                    |
|   | Step 2. Upgrade to CytoGenomics 4.0 on the server computer 81                                                                                                    |
|   | Step 3. Upgrade to CytoGenomics 4.0 on the client computers 83                                                                                                    |
|   | Step 4. Start the Agilent CytoGenomics 4.0 client software, log in, and add new software license 83                                                                                                    |
|   | To uninstall Agilent CytoGenomics on Macintosh computers 83                                                                                                    |
| 4 | Administering the System 87                                                                                                    |
|   | Administering the System 88                                                                                                    |
|   | To manage users and roles 88                                                                                                    |
|   | To manage the database 89                                                                                                    |

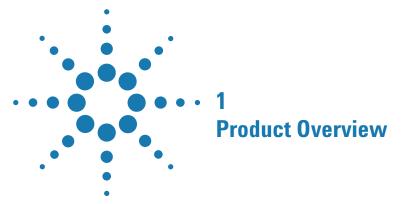

```
What is Agilent CytoGenomics? 8

Getting Help 10

To get help within Agilent CytoGenomics 4.0 10

To contact Agilent Technical Support 10

To learn about Agilent Genomics products and services 10

Key Features 11

The Analysis Workflow tab – selecting samples and running analyses 11

The Sample Review tab – reviewing analyses 12

The Configure Settings tab – setting up system defaults and analysis methods 12

The Supporting Files tab – managing samples, designs, gene lists, tracks, and other supporting files 13

The Admin tab – managing users and database 13

User Roles and Capabilities 14
```

This chapter provides an overview of Agilent CytoGenomics. It explains the overall design of the program and how different users can work with it to fulfill their roles in the laboratory.

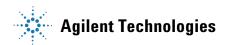

# What is Agilent CytoGenomics?

Cytogenetic research labs are increasingly turning to array CGH to improve detection of copy number changes and increase sample throughput. Alongside Agilent's gold standard CGH+SNP and CGH microarrays, Agilent CytoGenomics software completes Agilent's array-based cytogenetic research solution. Agilent CytoGenomics provides a statistically and visually powerful tool to streamline the day-to-day cytogenetic sample analysis research workflow. It offers full support for efficient analysis of cytogenetic samples and easy report generation, based on information from both external databases and an internal database. Key automation features enable a seamless flow through the experimental process, starting with full automation of data upload and analysis, and ending with customized report generation.

With Agilent CytoGenomics, cytogenetic research labs can analyze data from a microarray image in 5–30 minutes. This increases efficiency and throughput, while enabling cytogenetic researchers to better detect copy number and copy-neutral aberrations across the genome.

Agilent CytoGenomics supports CGH analysis for both constitutional and tumor samples from either fresh or FFPE sample sources. The SNP-based LOH (Loss or Lack of Heterozygosity) and UPD (Uniparental Disomy) analysis is supported for both constitutional and liquid tumor samples from fresh sample sources only.

Agilent CytoGenomics provides cytogenetic laboratories security data access through three types of user roles: Technician, Scientist, and Administrator. Each of the three user roles has unique permissions to access a selected set of features and data in the software. (See Table 1.)

An Agilent CytoGenomics workflow (Figure 1) automatically feature extracts images generated by a microarray scanner. The extracted data is then filtered and analyzed, and aberrant intervals are identified. You can edit, suppress, add, or classify identified aberration calls during sample triage. A set of reports is generated at the end of the workflow, including a customizable Cyto report. Audit trails of changes are available to display or export.

<sup>\*</sup> The exact time required to process a workflow job is dependent on the format of the microarray and the specifications of the computer running the software.

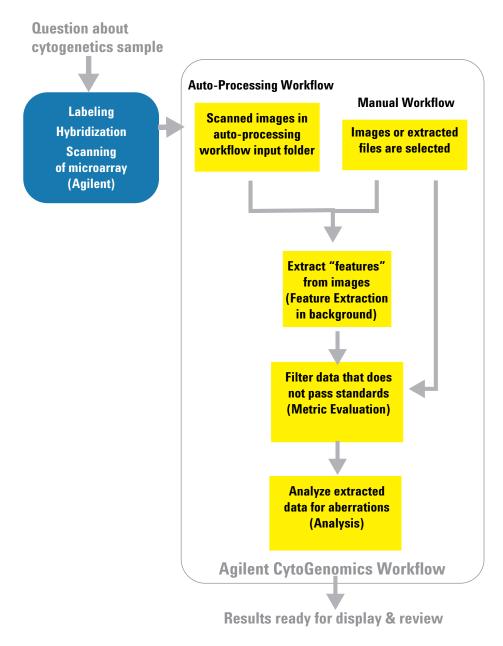

Figure 1 Agilent CytoGenomics Workflow — from image to result

# **Getting Help**

# To get help within Agilent CytoGenomics 4.0

Agilent CytoGenomics 4.0 has an online help system that provides detailed instructions on using the software and descriptions of the user interface. To open the help, click **Help** near the top right corner of the program window.

Help videos are also available from within the Agilent CytoGenomics program. These short videos give you instructions for doing basic tasks within the program. You can access the videos from the CytoGenomics Home screen.

# To contact Agilent Technical Support

Technical support is available by phone and/or e-mail.

| Resource                                                                                             | To find technical support contact information                                                                                                    |
|----------------------------------------------------------------------------------------------------|----------------------------------------------------------------------------------------------------|
| Contact Agilent Technical<br>Support by telephone or<br>e-mail message (United<br>States and Canada) | Telephone: (800-227-9770) E-mail message: informatics_support@agilent.com                                                                                                    |
| Contact Agilent Technical<br>Support by telephone or<br>e-mail message (for your<br>country)         | <ol> <li>Go to http://www.agilent.com/genomics/contactus.</li> <li>Under Worldwide Sales, Support and Distributors click to select a country. Complete e-mail message and telephone contact information for your country is displayed.</li> </ol> |

# To learn about Agilent Genomics products and services

To view information about the Genomics products and services that are available from Agilent, go to www.agilent.com/genomics.

# **Key Features**

This section provides an overview of the features and capabilities available in Agilent CytoGenomics 4.0. The "tabs" at the top of the program window provide access to related tasks and commands. Users see only the tabs for which they have access, according to their assigned user role. (See "User Roles and Capabilities" on page 14.)

# The Home tab - getting started with CytoGenomics

Capabilities within the Home tab include:

- Entering your user license for the software
- Watching help videos for CytoGenomics
- Accessing the full set of Auto-Processing functions
- · Viewing news and updates from Agilent
- Opening links to other Agilent Genomics software programs
- Opening links to Agilent social media sites

# The Analysis Workflow tab – selecting samples and running analyses

Capabilities within the Analysis Workflow tab include:

- Running manual workflows
- Adding sample information
- Importing design files
- Viewing array images by launching the Feature Extraction program

# The Sample Review tab – reviewing analyses

Capabilities within the Sample Review tab include:

- · Monitoring and searching for workflow jobs
- Displaying Cyto reports and aberration results
- Selecting sample results for triaging tasks:
  - Check in/out samples
  - Compare results from multiple samples side-by-side
  - Add sample and interval notes
  - · Modify, add, or suppress calls
  - Add/change interval classifications
  - Search database for similar classified intervals
  - · Sign off samples and generate sign off reports
- Reanalyzing samples
- Reviewing QC metrics and SNP fit, and changing copy number peak assignments
- Transferring results to Cartagenia BENCH

# The Configure Settings tab – setting up system defaults and analysis methods

Capabilities within the Configure Settings tab include:

- Setting up analysis method parameters
- Creating customized QC metric sets
- Creating customized Cyto report templates
- Viewing, creating, and updating dynamic and static tracks
- Configuring system preferences, including:
  - Default view preferences
  - Default input/output folders
  - · Default genome build
  - Auto-Processing workflow settings
  - · Standard notes and classifications
  - Cartagenia BENCH data transfer settings
- Entering Cartagenia BENCH and Agilent SureDesign accounts

# The Supporting Files tab — managing samples, designs, gene lists, tracks, and other supporting files

Capabilities within the Supporting Files tab include:

- · Viewing sample attributes and data
- · Downloading new builds of a design from eArray
- Exporting sample attribute files
- Configuring spike-in identifiers
- Importing design files
- Importing genotype reference files
- Importing and exporting probe ID lists
- Importing and exporting tracks
- Opening the workflow log
- · Displaying list of samples in the database, organized by design/build

# The Admin tab — managing users and database

Capabilities within the Admin tab include:

- · Adding new users and assign roles
- Changing roles for existing users
- Enabling/disabling user access to the program
- Displaying or changing database connection parameters for the client computer
- Backing up the CytoGenomics database
- Clearing cached data

# **User Roles and Capabilities**

The following table lists the capabilities allowed for the three different user roles within Agilent CytoGenomics 4.0.

Table 1 User roles and capabilities

| Role          | Tasks and capabilities                                                                                                    |
|---------------|----------------------------------------------------------------------------------------------------|
| Technician    | <ul> <li>Run manual or auto-processing workflows</li> <li>Add sample information</li> <li>Monitor workflow jobs</li> <li>Display reports and aberration results</li> <li>Triage samples <ul> <li>Check in/out samples</li> <li>Add notes</li> <li>Add, edit, or suppress calls</li> <li>Add/change interval classifications</li> <li>Review and change SNP peak assignment</li> </ul> </li> <li>Transfer results to Cartagenia BENCH</li> <li>Display auto-processing logs (Technicians cannot sign off samples.)</li> </ul> |
| Scientist     | Technician tasks, plus:  Configure system preferences, including Default input/output folders Auto-processing workflow settings Default view preferences Default genome build Standard notes, classifications, and queries Dynamic and static tracks Cartagenia BENCH data transfer settings Set analysis and workflow settings Create standard notes, classifications, and queries Create customized Cyto report templates Manage samples Evaluate and chart QC trends Sign off and unlock results                          |
| Administrator | Complete system access, including all Technician and Scientist tasks, plus  Add users and roles  Change database connection settings for client systems  Backup and restore database                                                                                                    |

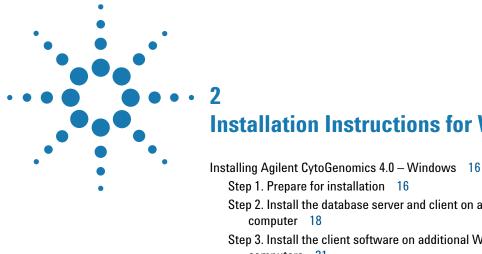

Step 1. Prepare for installation 16 Step 2. Install the database server and client on a single Windows Step 3. Install the client software on additional Windows computers 31 Step 4. Start the Agilent CytoGenomics 4.0 client software 35 Step 5. Log in to Agilent CytoGenomics 35 Step 6. Add your software license 36 Step 7. Add users and assign roles 39 Upgrading from the Previous Version of CytoGenomics – Windows 40 Step 2. Upgrade to CytoGenomics 4.0 on the server computer 43 Step 3. Upgrade to CytoGenomics 4.0 on the client computers 46 Step 4. Start the Agilent CytoGenomics 4.0 client software, log in, and add new software license 48 To uninstall Agilent CytoGenomics on Window computers 48 Troubleshooting 50

This chapter shows you how to install Agilent CytoGenomics 4.0 on computers running the Windows 7, Windows 10, or Windows Server operating system.

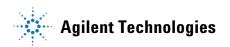

# **Installing Agilent CytoGenomics 4.0 – Windows**

This section includes detailed instructions and important notes for installing Agilent CytoGenomics 4.0 on a Windows system that does not have a previous version of CytoGenomics installed.

Agilent CytoGenomics consists of two parts: a PostgreSQL database server and the client software. Once you have installed the database server and client software on one computer, you can install additional copies of the client software on client computers that have network access to the database computer.

For instructions on how to upgrade an existing Agilent CytoGenomics installation, see "Upgrading from the Previous Version of CytoGenomics – Windows" on page 40.

# Step 1. Prepare for installation

#### a. Download the Windows version of the software and release notes

- **1** Go to the CytoGenomics produdct page on the Agilent website at: https://www.agilent.com/genomics/cyto\_software.
- **2** Click **Download Software** to access the Download Software Agilent CytoGenomics screen.
- **3** Click the **Download** link for the Agilent CytoGenomics software.
- **4** Next to the version of software required for your computer (Windows 64-bit or Windows 32-bit), click **Download**.
- **5** Save the Installer on your computer. (Do not start the installation at this time.)
- **6** Click the Back button in your internet browser to return to the Download Software Agilent CytoGenomics screen.
- 7 Click the **Release Notes** link to download the software release notes.
- **8** Save the release notes to your computer.

#### b. Check system requirements before you start

Check to make sure that your computer systems meet the following requirements. All client installations point to the computer on which the server software is installed. Requirements are listed in Table 2.

NOTE

If an operating system is not listed in Table 2, it is not supported.

 Table 2
 Requirements for Agilent CytoGenomics computers – Windows

| Operating system     | 64-bit Windows 7 Enterprise or Professional, Windows 10, or Windows Server 2008 R2 |  |
|----------------------|------------------------------------------------------------------------------------|--|
| Programs             | Any program that enables you to open PDF files (for example, Adobe Reader)         |  |
| Processor            | Minimum: > 2 GHz                                                                   |  |
|                      | Recommended: > 3 GHz                                                               |  |
| Working memory (RAM) | Minimum: 4 GB                                                                      |  |
| ,                    | Recommended: 8 GB                                                                  |  |
| Hard disk space      | 500 GB                                                                             |  |
| Display Resolution   | 1280 x 768 or higher                                                               |  |

#### c. Set up permissions for Installer and users

- Make sure that the user account used to install the Agilent CytoGenomics 4.0 software has administrator permissions on the installation computer.
- Make sure that every user account running the Agilent CytoGenomics 4.0 software has read/write permissions in the computer where the client software is installed. In addition, users must have read/write permissions in the installation folder of the computer where the database server is installed.

The way you set permissions varies between operating systems. Contact your network administrator for help in checking or changing user account permissions. If the user account permissions are not set correctly, the software will fail to install or run properly.

Installing Agilent CytoGenomics 4.0 – Windows

#### d. Adjust user account settings for Windows 7 computers

Change the User Account Control settings from the default setting to "Never Notify."

- 1 Go to Control Panel.
- 2 Click User Accounts.
- 3 Click Change User Account Control setting.
- 4 Change the setting to "Never Notify" and click OK.
- **5** Restart the machine.

# Step 2. Install the database server and client on a single Windows computer

#### NOTE

Whether you plan on having a centralized, shared database, or plan on having one standalone installation, you must first install both the CytoGenomics client and server software on a machine with adequate disk space. (Available and required disk space are provided during installation at the Pre-Installation Summary screen. See Figure 14 on page 30.)

The server is the program that hosts the CytoGenomics database. The client is the program you run when you want to use CytoGenomics. You can run the client program on the same computer as the server, or from any other computer with the client program installed. After installation, the database server software runs silently in the background and manages the shared database for all Agilent CytoGenomics 4.0 users. All client computers must have network access to the server computer and users must have read/write permissions.

- 1 Log on to the Windows system where you want to install Agilent CytoGenomics 4.0 server. Use an account that has administrator permissions.
- 2 Locate the installation program that you downloaded in Step 1, "a. Download the Windows version of the software and release notes" on page 16. Double-click the Agilent CytoGenomics 4.0.X.X application file to start the installation wizard.

The following message is displayed.

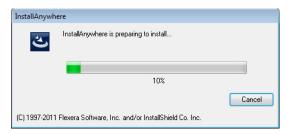

Figure 2 InstallAnywhere dialog box - preparing to install

The installation wizard opens to the Introduction screen.

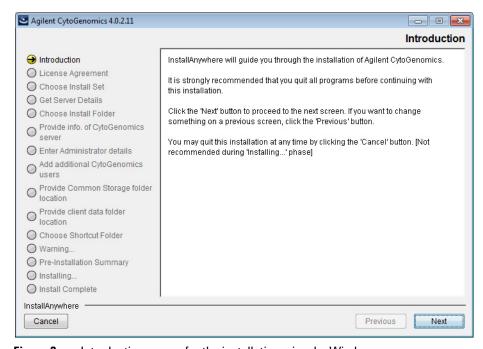

Figure 3 Introduction screen for the installation wizard – Windows

- **3** Read the introductory information.
- 4 Click Next.

The License Agreement screen opens.

Installing Agilent CytoGenomics 4.0 – Windows

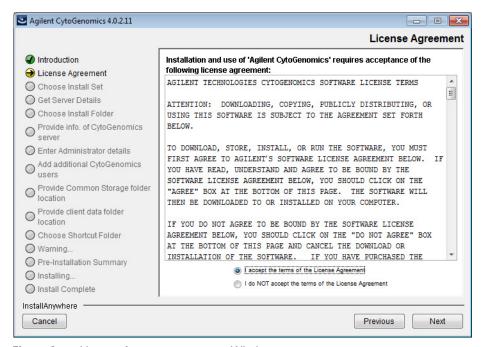

Figure 4 License Agreement screen – Windows

5 Read the license agreement. Click I accept the terms of the License Agreement and then click Next. (Click Previous to review information in a previous section.)

The Choose Install Set screen opens.

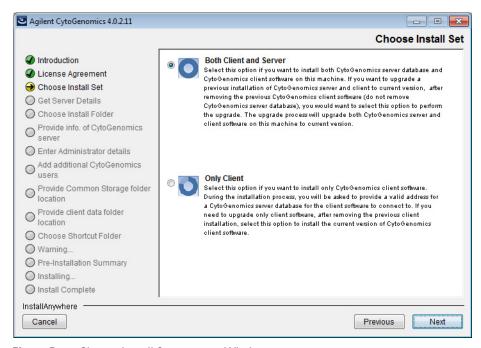

Figure 5 Choose Install Set screen – Windows

- **6** Click the icon next to **Both Client and Server** to install both the database server and client software on this computer.
- 7 Click Next.

An Information message opens. Click  $\mathbf{OK}$  to continue. The Choose Install Folder screen opens.

Installing Agilent CytoGenomics 4.0 – Windows

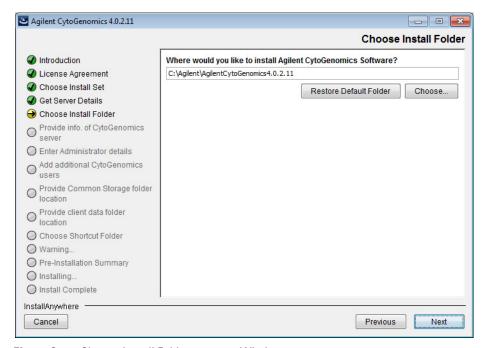

Figure 6 Choose Install Folder screen – Windows

8 By default, the program is installed in: C:\Agilent\AgilentCytoGenomics4.0.X.X (where X.X is the revision number). Leave this folder as-is, or type the location and name of the folder where you want to install Agilent CytoGenomics 4.0. Within this folder, one folder is created for the server software and one folder is created for the client software.

OR

Click **Choose**, browse to a location where you want to install the program, and then click **Save.** 

NOTE

For installations on Windows 7, the installation program folder must not be in the C:\Program Files folder.

#### 9 Click Next.

The Enter Administrator details screen opens.

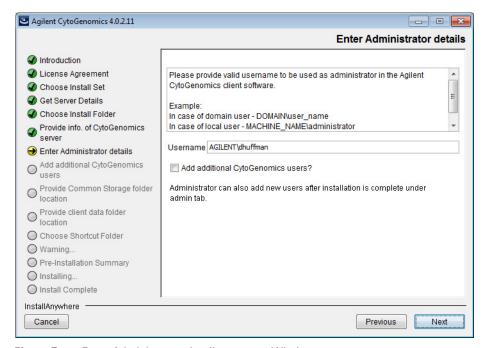

Figure 7 Enter Administrator details screen – Windows

10 The domain and user name of the person currently logged on to the computer appear in Username. If this Username is not the administrator for the Agilent CytoGenomics 4.0 software, type the correct user, using the format example shown.

For domain user: DOMAIN\username

For local machine: MACHINENAME\username

11 To set up additional CytoGenomics users, mark the check box labeled Add additional CytoGenomics users? In the Password field that appears, type the password for the administrator account.

If you do not want to set up new users at this time, proceed directly to step 16 on page 25. Note that the administrator can set up new users from within CytoGenomics once installation is complete (see "To manage users and roles" on page 88).

#### 12 Click Next.

The Add additional CytoGenomics users screen opens.

Installing Agilent CytoGenomics 4.0 – Windows

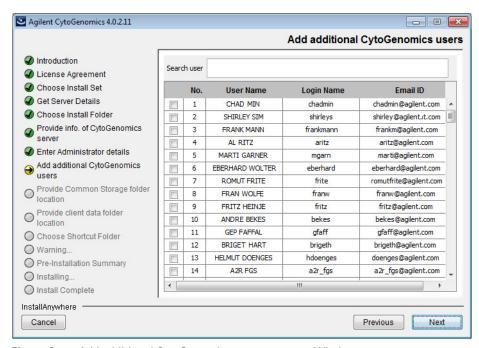

Figure 8 Add additional CytoGenomics users screen – Windows

**13** The Add additional CytoGenomics users screen lists all of the users in the domain or on the local machine. Mark the check box next to the users that you want to add to the CytoGenomics database.

To search for a user, type the user name into the search box at the top of the screen.

#### 14 Click Next.

The Add additional CytoGenomics users screen advances to the step for configuring user roles.

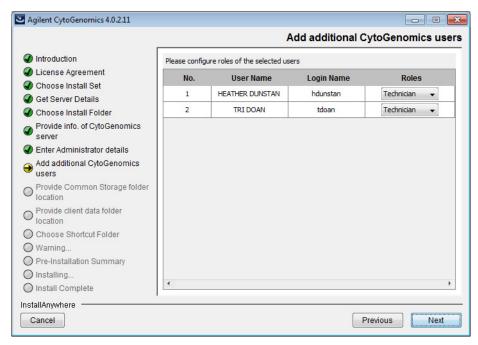

Figure 9 Add additional CytoGenomics users screen – Configure roles step – Windows

**15** For each user listed on the screen, select a role in the Roles drop-down list. The default selection is *Technician*.

See "User Roles and Capabilities" on page 14 for a description of each role.

#### 16 Click Next.

The Choose common storage folder screen opens.

Installing Agilent CytoGenomics 4.0 – Windows

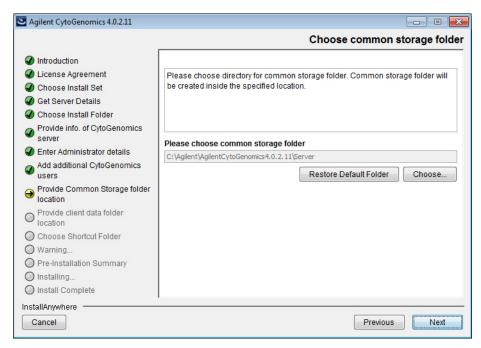

Figure 10 Choose common storage folder screen – Windows

17 By default, the common storage folder is created inside the folder C:\Agilent\AgilentCytoGenomics4.0.X.X\Server (where X.X is the revision number). Leave this folder as-is, or Click Choose, browse to the desired folder, and then click Save.

The common storage folder is where the program saves files that are used at the server level.

#### 18 Click Next.

The Choose client data folder screen opens.

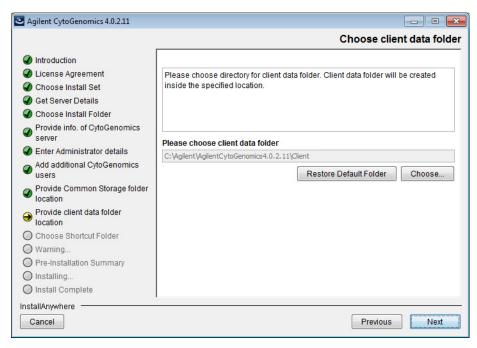

Figure 11 Choose client data folder screen – Windows

**19** By default, the client data folder is created inside the folder C:\Agilent\AgilentCytoGenomics4.0.X.X\Client (where X.X is the revision number). Leave this folder as-is, or Click **Choose**, browse to the desired folder, and then click **Save**.

The client data folder is where the program installs the files for the genome build and reference genomes.

#### 20 Click Next.

The Choose Shortcut Folder screen opens.

Installing Agilent CytoGenomics 4.0 – Windows

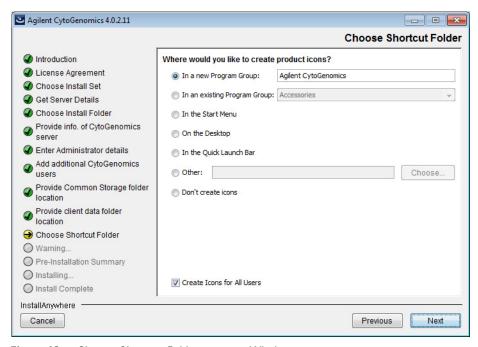

Figure 12 Choose Shortcut Folder screen – Windows

**21** By default, program icons are installed in the Agilent CytoGenomics 4.0.X.X program group on your computer (where X.X is the revision number). To select another location for the program icons, select the desired location (on the desktop, for example) and then click **Next**.

NOTE

If more than one user plans to use Agilent CytoGenomics 4.0 on this computer, select **Create Icons for All Users**. Otherwise, other users do not see the program icons.

The Warning screen opens.

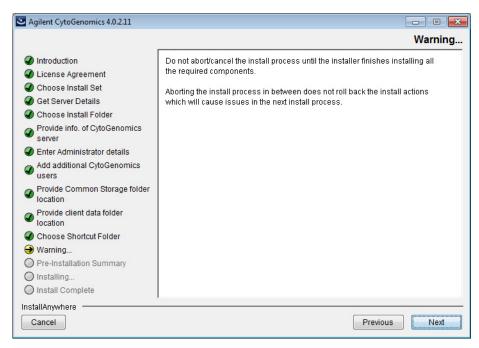

Figure 13 Warning screen – Windows

**22** Read the message that cautions you not to stop the installation once it has started, and then click **Next**.

The Pre-Installation Summary screen opens.

Installing Agilent CytoGenomics 4.0 – Windows

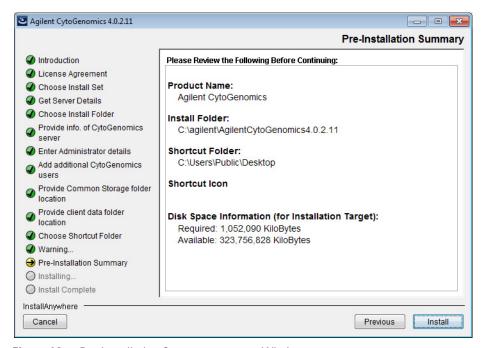

Figure 14 Pre-Installation Summary screen – Windows

**23** Review the installation setup information. If you want to change any of the settings, click **Previous** and go back and change the settings. To start the installation, click **Install**.

The Installing Agilent CytoGenomics screen opens and is displayed until the installation is complete.

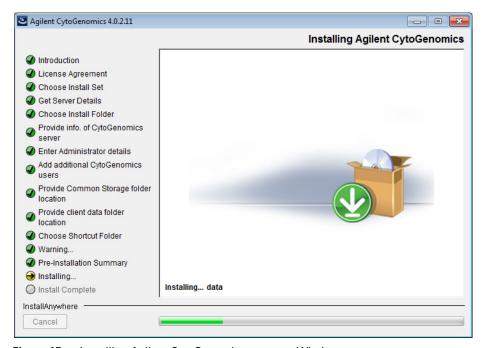

Figure 15 Installing Agilent CytoGenomics screen – Windows

When the installation is complete, the Installation Complete screen opens. **24** Click **Done**.

**25** Make sure the folder where you installed the software is shared with read/write permission for all client computers and for all users who run Agilent CytoGenomics.

# Step 3. Install the client software on additional Windows computers

To use other computers to run Agilent CytoGenomics 4.0 client software (with a shared database), install the client software on each of the computers.

- 1 On each computer you want to run the Agilent CytoGenomics 4.0 program, run the installation wizard, as described in "Step 2. Install the database server and client on a single Windows computer" on page 18.
- 2 When the Choose Install Set screen opens, select Only Client.

Installing Agilent CytoGenomics 4.0 – Windows

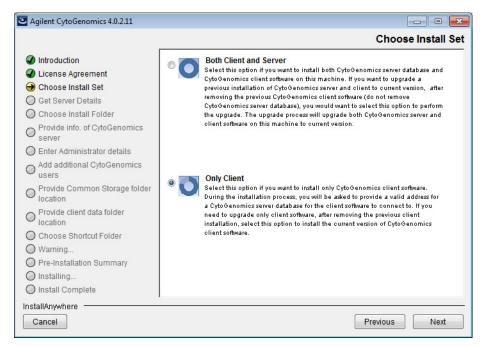

Figure 16 Choose Install Set screen – Windows – select Only Client

#### 3 Click Next.

The Choose Install Folder screen opens.

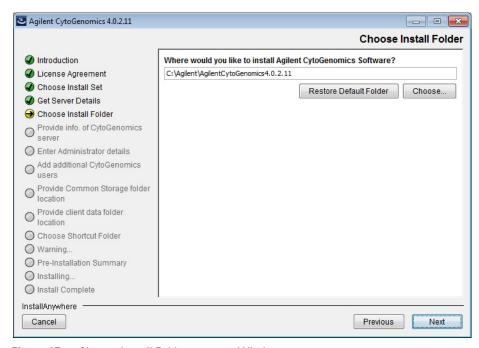

Figure 17 Choose Install Folder screen – Windows

**4** By default, the program is installed in C:\Agilent\AgilentCytoGenomics4.0.X.X (where X.X is the revision number). Leave this folder as-is, or type the location and name of the folder where you want to install Agilent CytoGenomics 4.0.

OR

Click **Choose** and browse to a location where you want to install the program, and then click **Save.** 

5 Click Next.

The Provide Info. of CytoGenomics server screen opens.

Installing Agilent CytoGenomics 4.0 – Windows

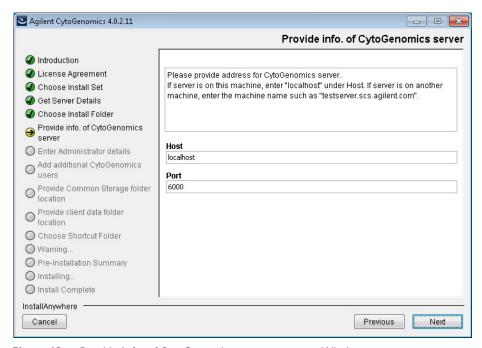

Figure 18 Provide Info. of CytoGenomics server screen – Windows

- 6 Under **Host**, type the assigned computer name or IP address of the computer (from step 2) where you installed the Agilent CytoGenomics 4.0 database server. (To find the computer name of your current computer, click **Start > Control Panel > System**.)
- 7 Accept the default Port, unless your system administrator tells you otherwise.

#### 8 Click Next.

Installer immediately tests the connection to the specified database. If incorrect database parameters are provided, or the PostgreSQL database service is not running, a message is displayed.

You can choose to complete the installation and change database connection parameters when launching the client software. However, Agilent recommends that you provide the correct database information during installation.

Continue the installation wizard. The next screen is the Choose client data folder screen. Follow the instructions for the installation wizard to enter the client data folder location, choose a shortcut location, and start the installation. For information, see step 19 through step 25 in the section "Step 2. Install the database server and client on a single Windows computer" on page 18.

# Step 4. Start the Agilent CytoGenomics 4.0 client software

After you install the Agilent CytoGenomics database server and client programs as described in this manual, start the program.

• Double-click the Agilent CytoGenomics 4.0 icon, or select Agilent CytoGenomics 4.0 from the Windows Start menu.

NOTE

How you start the program depends on the choice you made for Shortcut Folder during installation of the Agilent CytoGenomics client.

# Step 5. Log in to Agilent CytoGenomics

After you start the program, the Login screen opens. The username and domain for the administrator set during installation appears in the Sign In area of the screen.

Installing Agilent CytoGenomics 4.0 – Windows

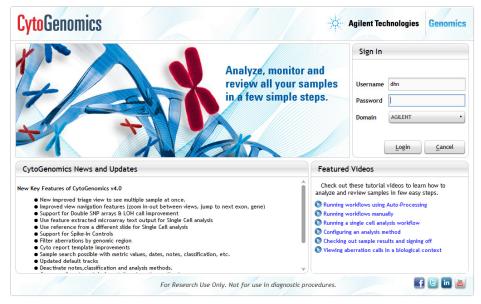

Figure 19 Login screen

- 1 Log in with your username and password. After the software is started, administrators can add additional users and assign their roles.
- 2 Next to **Password** type your password.
- **3** To change the domain, click the arrow next to **Domain** and select the correct domain. Otherwise, leave it as-is.
- 4 Click Ok.

NOTE

If you are using a local machine that is not part of a domain, you see a message that the software cannot find the domain. Click **OK** to ignore this message.

# Step 6. Add your software license

When you log in for the first time, the Enter License dialog box opens (Figure 20).

1 If you do not already have the license file saved to your computer, click **Request for license** to open the Agilent website to the CytoGenomics

license request page. Complete the fields in the request form to obtain a CytoGenomics software license. The license is contained in a text file.

**2** At the bottom of the Enter License dialog box, click **Browse**. The Open dialog box opens.

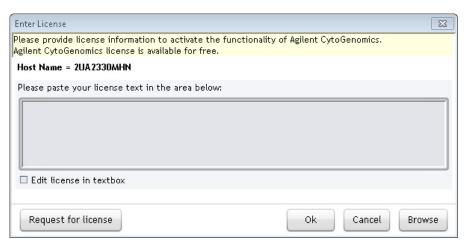

Figure 20 Enter License dialog box

- **3** Browse to the saved license text file. Select the file and click **Open**. The program loads the contents of the file into the text box on the Enter License dialog box.
- 4 Click OK.

The Agilent CytoGenomics program opens to the Home screen (Figure 22).

Upon opening the program, you may see a message, like the one in Figure 21, notifying you that updates are available for the software and/or preloaded tracks.

### 2 Installation Instructions for Windows

Installing Agilent CytoGenomics 4.0 – Windows

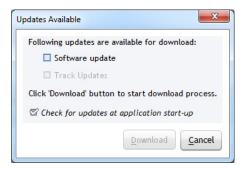

Figure 21 Updates Available message box

- If you want to download the available updates at this time, mark the check boxes next to Software update and/or Track Updates, then click Download. During the download process, you are blocked from using CytoGenomics. Download time is dependent on internet speed.
- If you do not want to download the available updates at this time, click Cancel.
- To stop being automatically notified of available updates, clear the check box labeled *Check for updates at application start up*. This check box is also accessible from Local Settings tab of the Configure Settings > Settings screen of CytoGenomics.

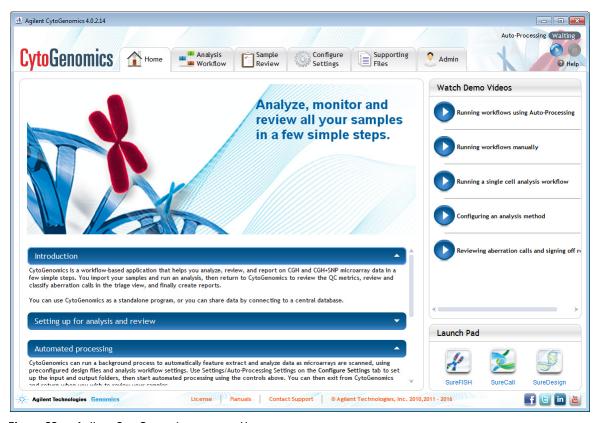

Figure 22 Agilent CytoGenomics program Home screen

# Step 7. Add users and assign roles

Before other users can log in to Agilent CytoGenomics, the administrator must add the users and assign user roles (if the users were not added during installation of the server). The user role determines what capabilities the user has within Agilent CytoGenomics. For information on what capabilities each user role has, see "User Roles and Capabilities" on page 14. For information on how to add users and assign roles, see "To manage users and roles" on page 88.

# **Upgrading from the Previous Version of CytoGenomics – Windows**

These instructions are for users of CytoGenomics 2.9 or 3.0 who want to upgrade to CytoGenomics 4.0 while retaining all records currently in their database.

If you want to upgrade from a previous version of CytoGenomics to CytoGenomics 4.0, but do not want to retain the records in your current database, first completely uninstall your existing version of CytoGenomics (see "To uninstall Agilent CytoGenomics on Window computers" on page 48), then follow the instructions in "Installing Agilent CytoGenomics 4.0 – Windows" on page 16.

# Step 1. Uninstall the previous version of the CytoGenomics client software on server and client computers

Follow these steps to uninstall the client software component of Agilent CytoGenomics 2.9 or 3.0 prior to installing Agilent CytoGenomics 4.0.

- 1 Make sure that all users are logged off all Agilent CytoGenomics clients before proceeding, and that no automatic workflows are in process.
- **2** Back up the data folder in the Agilent CytoGenomics 2.9 or 3.0 server program folder. You can perform a back up from the Admin screen of the software. Under the Database Settings, click **Database Backup**.
- 3 Start the Uninstall Agilent CytoGenomics.exe file, located in the \Uninstall\_Agilent CytoGenomics folder of your program folder (e.g., C:\agilent\AgilentCytoGenomicsX.X\Uninstall\_Agilent CytoGenomics).

  The Uninstaller program starts.
- 4 Read the introductory information, and then click Next.
- **5** Read the warning information. You are cautioned not to stop the Uninstaller once it has started to remove the programs. Click **Next**. The Uninstall Options screen opens.

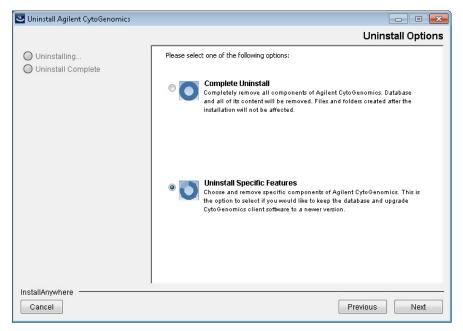

Figure 23 Uninstall Options screen – Windows – select Uninstall Specific Features

## 6 Select Uninstall Specific Features.

Make sure that **Uninstall Specific Features** is selected, or the server software will also be uninstalled and all of your previously analyzed samples will be deleted.

## 7 Click Next.

The Choose Product Feature screen opens.

#### 2 Installation Instructions for Windows

**Upgrading from the Previous Version of CytoGenomics – Windows** 

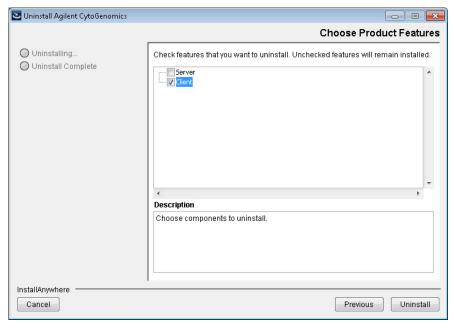

Figure 24 Choose Product Features screen – Windows – mark Client

**8** In the Choose Product Features screen, mark **Client.** When the Client check box is marked, only the client software is removed from the computer. The client software folder and any data folders created after installation are not removed.

CAUTION

Do not mark **Server** unless you want to remove client and server software completely, including the database, from your computer.

### 9 Click Uninstall.

A message box opens asking you to confirm that you want to uninstall the client software. Click **Yes** to continue.

Once the uninstallation of the Agilent CytoGenomics 2.9 or 3.0 client software has completed, the Uninstall Complete screen opens.

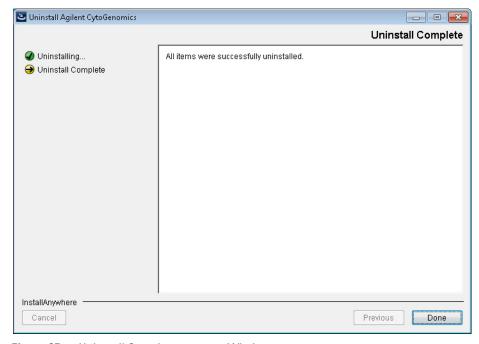

Figure 25 Uninstall Complete screen – Windows

**10** Click **Done** to close the uninstaller window.

# Step 2. Upgrade to CytoGenomics 4.0 on the server computer

Follow these steps to upgrade from Agilent CytoGenomics 2.9 or 3.0 to Agilent CytoGenomics 4.0 on the computer where the CytoGenomics server software is installed.

- **1** Download Agilent CytoGenomics 4.0 from Agilent Technologies and check the system requirements.
  - See "a. Download the Windows version of the software and release notes" on page 16 for detailed instructions on this step.
- **2** Double-click the Agilent CytoGenomics 4.0.X.X application file that you downloaded from Agilent.
- **3** On the Introduction screen, read the introductory information and then click **Next**.

#### 2 Installation Instructions for Windows

**Upgrading from the Previous Version of CytoGenomics – Windows** 

The License Agreement screen opens.

4 Read the license agreement. Click I accept the terms of the License Agreement and then click Next.

The Choose Install Set screen opens.

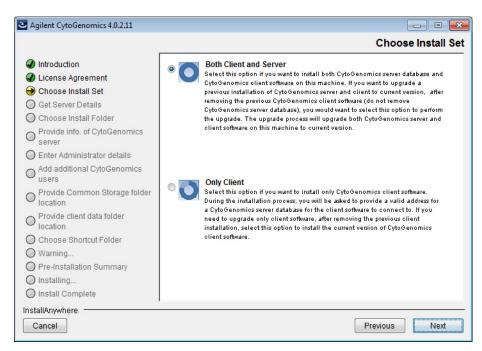

Figure 26 Choose Install Set screen – Windows – select Both Client and Server

5 On the Choose Install Set screen, select Both Client and Server. Click Next.

The following dialog box opens to inform you that you have selected to install the CytoGenomics server and client.

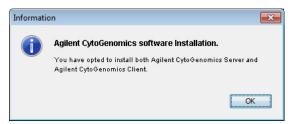

Figure 27 Dialog box – Agilent CytoGenomics software installation

6 Click **OK** in the dialog box to continue.

The following dialog box opens to inform you that the existing version of the server will be overwritten with the new version.

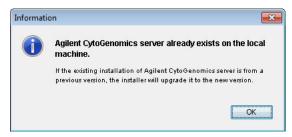

**Figure 28** Dialog box – Agilent CytoGenomics server already exists

7 Click **OK** in the dialog box to continue. The Choose Install Folder screen open.

**8** At the Choose Install Folder screen, the default folder for installation of the program is C:\Agilent\AgilentCytoGenomics4.0.X.X (where X.X is the revision number). Leave this folder as-is, or click **Choose** and browse to a location where you want to install the program, and then click **Save.** 

NOTE

The client software is installed to the folder indicated in the Choose Install Folder screen. The server software remains in the program folder for the previous version of Agilent CytoGenomics.

9 Click Next.

#### 2 Installation Instructions for Windows

**Upgrading from the Previous Version of CytoGenomics – Windows** 

10 Continue the installation wizard. The next screen is the Choose client data folder screen. Follow the instructions for the installation wizard to enter the client data folder location, choose a shortcut location, and start the installation. For information, see step 19 through step 25 in the section "Step 2. Install the database server and client on a single Windows computer" on page 18.

# Step 3. Upgrade to CytoGenomics 4.0 on the client computers

Follow these steps to upgrade from Agilent CytoGenomics 2.9 or 3.0 to Agilent CytoGenomics 4.0 on each client computer.

- 1 Double-click the Agilent CytoGenomics 4.0.X.X application file that you downloaded from Agilent.
- 2 On the Introduction screen, read the introductory information then click **Next**.

The License Agreement screen opens.

3 Read the license agreement. Click I accept the terms of the License Agreement and then click Next.

The Choose Install Set screen opens.

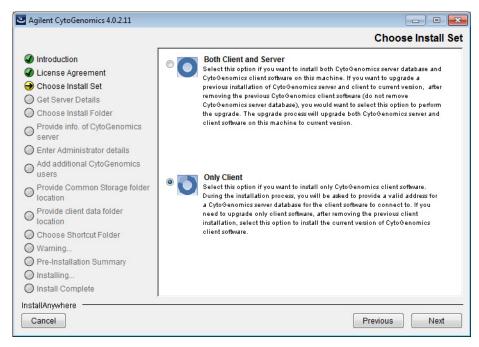

Figure 29 Choose Install Set screen – Windows – select Only Client

**4** On the Choose Install Set screen, select **Only Client**. Click **Next**. The following dialog box opens to inform you that you have selected to install only the Agilent CytoGenomics 4.0 client.

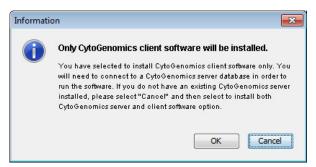

Figure 30 Dialog box – Only CytoGenomics client software will be installed

5 Click **OK** in the dialog box to continue.

#### 2 Installation Instructions for Windows

**Upgrading from the Previous Version of CytoGenomics – Windows** 

The Choose Install Folder screen opens.

- **6** At the Choose Install Folder screen, the default folder for installation of the program is C:\Agilent\AgilentCytoGenomics4.0.X.X (where X.X is the revision number). Leave this folder as-is, or click **Choose** and browse to a location where you want to install the program, and then click **Save.**
- 7 Click Next.
- 8 Continue the installation wizard. Follow the instructions to provide server information, choose a shortcut location, and start the installation. See step 6 through step 8 in the section "Step 3. Install the client software on additional Windows computers" on page 31.

# Step 4. Start the Agilent CytoGenomics 4.0 client software, log in, and add new software license

1 On the server and client computers, start the Agilent CytoGenomics program.

See "Step 4. Start the Agilent CytoGenomics 4.0 client software" on page 35.

2 Log in.

See "Step 5. Log in to Agilent CytoGenomics" on page 35.

**3** Enter your updated license information.

See "Step 6. Add your software license" on page 36.

# To uninstall Agilent CytoGenomics on Window computers

The Uninstall program for Agilent CytoGenomics provides an easy way to remove the Agilent CytoGenomics client, server, and PostgreSQL programs from your computer.

CAUTION

When you completely uninstall Agilent CytoGenomics, the database and the data contained in it are completely removed. Do not uninstall the entire program unless you have backed up your database or no longer wish to use it.

- 1 Start the **Uninstall Agilent CytoGenomics.exe** file, located in the \Uninstall\_Agilent CytoGenomics folder of your program folder.

  The Uninstaller program starts.
- 2 Read the introductory information, and then click Next.
- **3** Read the warning information. You are cautioned not to stop the Uninstaller once it has started to remove the programs. Click **Next**. The Uninstall Options screen opens.

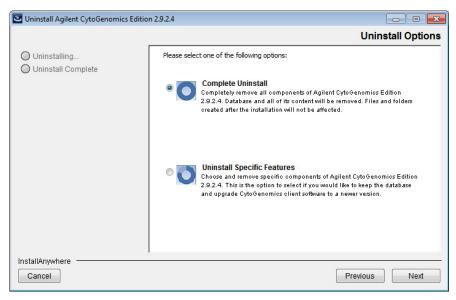

Figure 31 Uninstall Options screen – Windows – select Complete Uninstall

- 4 Select Complete Uninstall.
- 5 Click Next.
- **6** When the uninstallation is complete, a message appears. Click **Done**. The Agilent CytoGenomics client program, server program and database, and PostgreSQL program were removed from your computer. Program folders and data folders (such as data output folders) created after installation were not removed.

# **Troubleshooting**

# If the Agilent CytoGenomics program does not open

- ✓ Try opening the program by running the run\_CytoGenomics.bat file.
  - a Open the installation folder AgilentCytoGenomics4.0.X.X.
  - **b** Double-click run\_CytoGenomics.bat.

Agilent CytoGenomics opens and you can operate the program normally.

If the program still does not open, try adjusting the amount of RAM allocated to the program using the approach provided below.

- ✓ Adjust the amount of RAM that is allocated to the program.
  - **a** Open the Client folder inside the AgilentCytoGenomics4.0.X.X installation folder.
  - **b** Open the file Agilent CytoGenomics.lax in Notepad.
  - **c** In this file, locate the following text.

lax.nl.java.option.additional=Xms1000m

- d Change Xms1000m to Xms900m.
- e Save and close the file.
- **f** Open the Agilent CytoGenomics client program.
  - Double-click the Agilent CytoGenomics 4.0 icon, or select Agilent CytoGenomics 4.0 from the Windows Start menu.

If Agilent CytoGenomics opens, you can operate the program normally.

If Agilent CytoGenomics still does not open, repeat step a through step f, and reduce the Xms value by 100 again. Continue to reduce this value in increments of 100 until the program opens successfully.

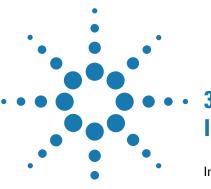

| Installing Agilent CytoGenomics 4.0 – Macintosh 52                                                           |
|----------------------------------------------------------------------------------------------------|
| Step 1. Prepare for installation 52                                                                          |
| Step 2. Install the database server and client on a single Macintosh computer 54                             |
| Step 3. Install the client software on additional Macintosh computers 70                                     |
| Step 4. Start the Agilent CytoGenomics 4.0 client software 73                                                |
| Step 5. Log in to Agilent CytoGenomics 73                                                                    |
| Step 6. Add your software license 74                                                                         |
| Step 7. Add users and assign roles 76                                                                        |
| Upgrading from the Previous Version of CytoGenomics – Macintosh 77                                           |
| Step 1. Uninstall the previous version of the CytoGenomics client software on server and client computers 77 |
| Step 2. Upgrade to CytoGenomics 4.0 on the server computer 81                                                |
| Step 3. Upgrade to CytoGenomics 4.0 on the client computers 83                                               |
| Step 4. Start the Agilent CytoGenomics 4.0 client software, log in, and add new software license 83          |
| To uninstall Agilent CytoGenomics on Macintosh computers 83                                                  |

This chapter shows you how to install Agilent CytoGenomics 4.0 on systems running a Macintosh OS.

NOTE

The Macintosh version of CytoGenomics does not permit analysis of scanner image files. To run an analysis workflow, you must first extract the image file using the Agilent Feature Extraction program, then use the extracted FE file in the workflow.

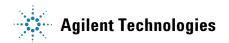

# **Installing Agilent CytoGenomics 4.0 – Macintosh**

This section includes detailed instructions and important notes for installing Agilent CytoGenomics 4.0 on a Macintosh system that does not have a previous version of CytoGenomics installed.

Agilent CytoGenomics consists of two parts: a PostgreSQL database server and the client software. Once you have installed the database server and client software on one computer, you can install additional copies of the client software on client computers that have network access to the database computer.

For instructions on how to upgrade an existing Agilent CytoGenomics installation, see "Upgrading from the Previous Version of CytoGenomics – Macintosh" on page 77.

# Step 1. Prepare for installation

## a. Download the Macintosh version of the software and release notes

- **1** Go to the CytoGenomics produdct page on the Agilent website at: https://www.agilent.com/genomics/cyto\_software.
- **2** Click **Download Software** to access the Download Software Agilent CytoGenomics screen.
- **3** Click the **Download** link for the Macintosh version of the software.
- **4** Save the Installer on your computer. (Do not start the installation at this time.)
  - The Mac installer is downloaded as a compressed folder (Agilent\_CytoGenomics\_4\_0\_X\_X\_MAC.zip). Do not start the installation at this time.
- **5** Click the Back button in your internet browser to return to the Download Software Agilent CytoGenomics screen.
- **6** Click the **Release Notes** link to download the software release notes.
- **7** Save the release notes to your computer.

# b. Check Macintosh system requirements before you start

Check to make sure that your computer systems meet the following requirements. All client installations point to the computer on which the server software is installed. Requirements are listed in Table 3.

NOTE

If an operating system is not listed in Table 3, it is not supported.

 Table 3
 Requirements for Agilent CytoGenomics on Macintosh computers

| Operating System     | Macintosh OS X Yosemite or Macintosh OS X Mavericks                        |
|----------------------|----------------------------------------------------------------------------|
| Programs             | Any program that enables you to open PDF files (for example, Adobe Reader) |
| Processor            | 3 GHz Intel Core 2 Duo CPU or better                                       |
| Working memory (RAM) | Minimum: 4 GB<br>Recommended: 8 GB                                         |
| Hard disk space      | 40 GB (For analysis of large datasets, more space is required)             |
| Display resolution   | 1280 x 768 or higher                                                       |

## c. Set up permissions for installer and users

- Make sure that the user account used to install the Agilent CytoGenomics 4.0 software has administrator permissions on the installation computer.
- Make sure that every user account running the Agilent CytoGenomics 4.0 software has read/write permissions in the computer where the client software is installed. In addition, users must have read/write permissions in the installation folder of the computer where the database server is installed.

The way you set permissions varies between operating systems. Contact your network administrator for help in checking or changing user account permissions. If the user account permissions are not set correctly, the software will fail to install or run properly.

# Step 2. Install the database server and client on a single Macintosh computer

# NOTE

Only one copy of the server software is installed. To run the client software, the database server must be installed. The client is the program you run when you want to use Agilent CytoGenomics. You can run the client program on the same computer as the server, or from any other computer with the client program installed. After installation, the database server software runs silently in the background and manages the shared database for all Agilent CytoGenomics 4.0 users. All client computers must have network access to the server computer and users must have read/write permissions.

- 1 Log on to the Macintosh system where you want to install Agilent CytoGenomics 4.0 server. Use an account that has administrator permissions.
- 2 Locate the compressed folder (Agilent\_CytoGenomics\_4\_0\_X\_X\_MAC.zip) that you downloaded in Step 1, "a. Download the Macintosh version of the software and release notes" on page 52. Double-click the folder to expand the contents of the folder and save the installer on your computer.
- **3** Double-click the Mac installer. The following window opens.

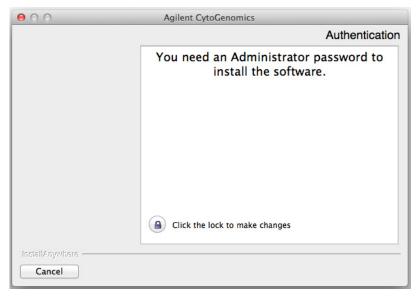

Figure 32 Authentication dialog box - preparing to install

**4** Click directly on the lock icon near bottom of the dialog box. The following dialog box opens.

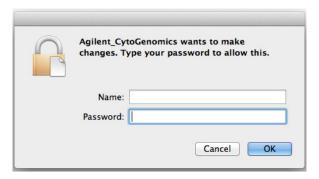

Figure 33 Administrator credentials dialog box - preparing to install

**5** In this dialog box, enter the Name and Password for a user with administrator rights to the computer, then click **OK**.

The installation wizard starts.

**Installing Agilent CytoGenomics 4.0 – Macintosh** 

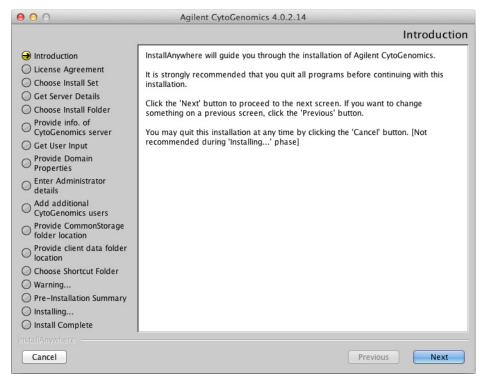

Figure 34 Introduction screen for the installation wizard – Macintosh

- **6** Read the introductory information.
- 7 Click **Next** to display the next section.

The License Agreement screen opens.

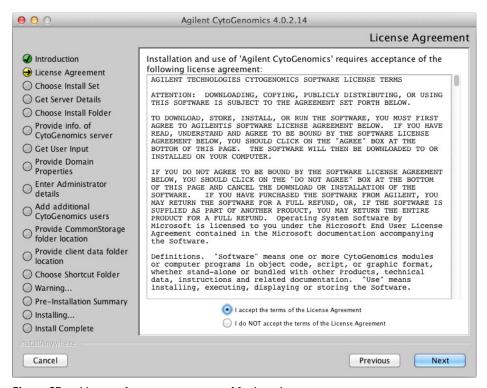

Figure 35 License Agreement screen – Macintosh

8 Read the license agreement. Click I accept the terms of the License Agreement and then click Next. (Click Previous to review information in a previous section.)

The Choose Install Set screen opens.

**Installing Agilent CytoGenomics 4.0 – Macintosh** 

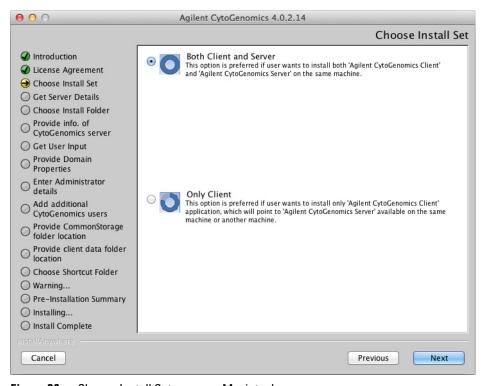

Figure 36 Choose Install Set screen – Macintosh

- **9** Click the icon next to **Both Client and Server** to install both the database server and client software on this computer.
- 10 Click Next.
- 11 An Information message opens.
  - Click OK. The Choose Install Folder screen opens.

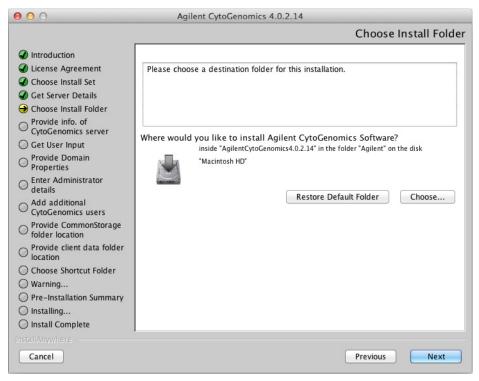

Figure 37 Choose Install Folder screen – Macintosh

12 By default, the program is installed in the AgilentCytoGenomics4.0.X.X folder (where X.X is the revision number) in the Agilent folder on the Macintosh HD disk. Leave this folder as-is, or click **Choose** to select a new location where you want to install Agilent CytoGenomics 4.0 folder. Within this folder, one folder is created for the server software and one folder is created for the client software.

### 13 Click Next.

The Provide Domain Properties screen opens.

**Installing Agilent CytoGenomics 4.0 – Macintosh** 

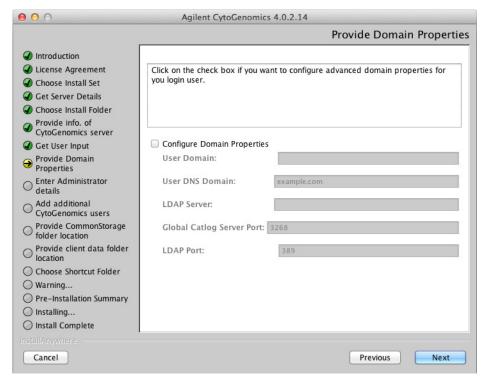

Figure 38 Provide Domain Properties screen – Macintosh

**14** If only the administrator will be accessing Agilent CytoGenomics 4.0 from this computer, click **Next**. The Enter Administrator details screen opens, and you can proceed to step 26.

If more than one user plans to use Agilent CytoGenomics 4.0 on this computer, configure the domain properties using the instructions in the following substeps.

- a Mark Configure Domain Properties.
- **b** Using the domain properties for your system, complete the fields for User Domain, User DNS Domain, LDAP Server, Global Catalog Server Port, and LDAP Port.
- c Click Next.

The Enter Administrator details screen opens.

NOTE

If you see a warning message titled **Domain validation failed**, click **OK** in the message box, and then click **Previous** in the install window to return to the Provide Domain Properties screen. Repeat step b above with the correct domain properties. Do not proceed with the installation until you enter the domain properties and do not receive the **Domain validation failed** warning message.

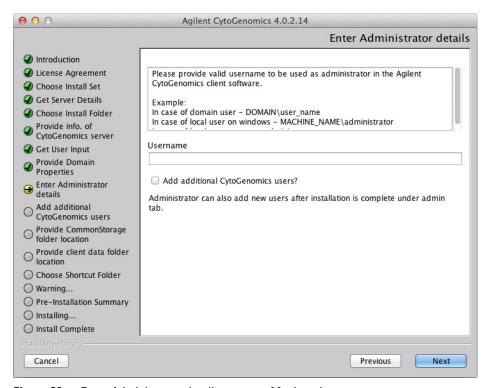

Figure 39 Enter Administrator details screen – Macintosh

**15** In the Username field, type the user name of the person who will be the administrator for the Agilent CytoGenomics 4.0 software, using the format example shown.

For domain user: DOMAIN\username

For local machine: \username

Installing Agilent CytoGenomics 4.0 – Macintosh

**16** To set up additional CytoGenomics users, mark the check box labeled **Add CytoGenomics users?**. In the Password field that appears, type the password for the administrator account.

If you do not want to set up new users at this time, proceed directly to step 21 on page 63. Note that the administrator can set up new users from within CytoGenomics once installation is complete (see "To manage users and roles" on page 88).

#### 17 Click Next.

The Add CytoGenomics Users screen opens.

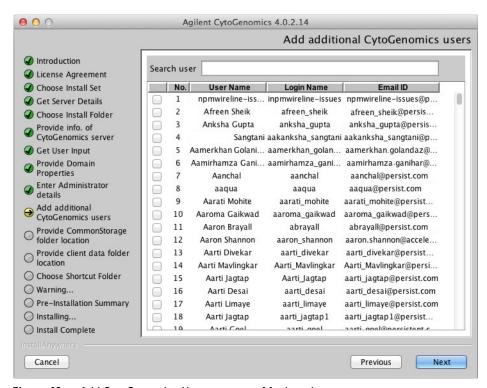

Figure 40 Add CytoGenomics Users screen – Macintosh

**18** The Add CytoGenomics Users screen lists all of the users in the domain or on the local machine. Mark the check box next to the users that you want to add to the CytoGenomics database.

To search for a user, type the user name into the search box at the top of the screen.

## 19 Click Next.

The Add CytoGenomics Users screen advances to the step for configuring user roles.

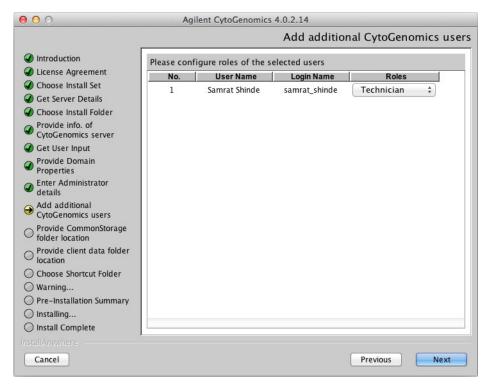

Figure 41 Add CytoGenomics Users screen – Configure roles step – Macintosh

**20** For each user listed on the screen, select a role in the Roles drop-down list. The default selection is *Technician*.

See "User Roles and Capabilities" on page 14 for a description of each role.

#### 21 Click Next.

The Choose common storage folder screen opens.

**Installing Agilent CytoGenomics 4.0 – Macintosh** 

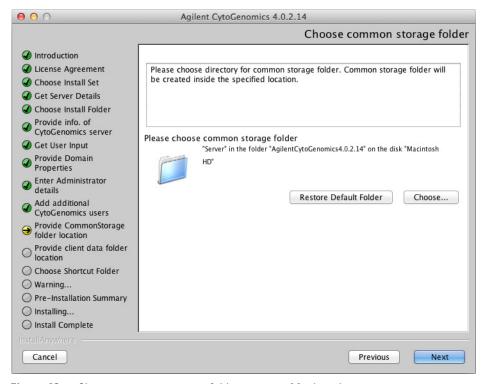

Figure 42 Choose common storage folder screen – Macintosh

**22** By default, the common storage folder is created inside the Server folder in the AgilentCytoGenomics4.0.X.X folder (where X.X is the revision number) on the Macintosh HD disk. Leave this folder as-is, or Click **Choose**, browse to the desired folder, and then click **Save.** 

The common storage folder is where the program saves files that are used at the server level.

## 23 Click Next.

The Choose client data folder screen opens.

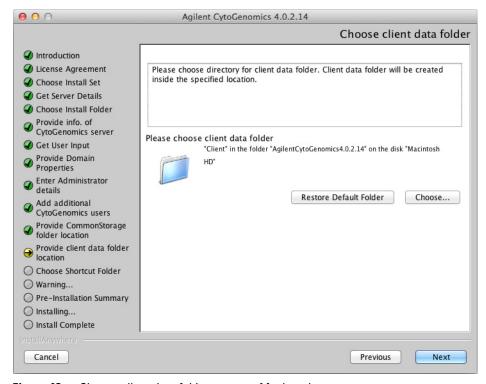

Figure 43 Choose client data folder screen – Macintosh

**24** By default, the client data folder is created inside the Client folder in the AgilentCytoGenomics4.0.X.X folder (where X.X is the revision number) on the Macintosh HD disk. Leave this folder as-is, or Click **Choose**, browse to the desired folder, and then click **Save.** 

The client data folder is where the program installs the files for the genome build and reference genomes.

#### 25 Click Next.

The Choose Alias Folder screen opens.

**Installing Agilent CytoGenomics 4.0 – Macintosh** 

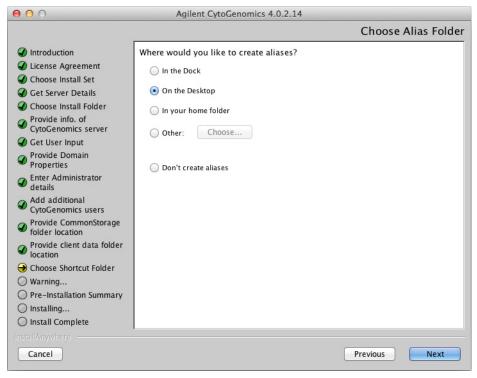

Figure 44 Choose Alias Folder screen – Macintosh

**26** By default, program icons are installed on the Desktop of your computer. To select another location for the program icons, select the desired location (In the Dock, for example) and then click **Next**.

The Warning screen opens.

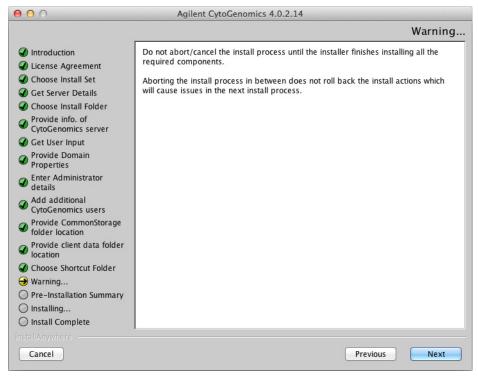

Figure 45 Warning screen – Macintosh

**27** Read the message that cautions you not to stop the installation once it has started, and then click **Next**.

The Pre-Installation Summary screen opens.

**Installing Agilent CytoGenomics 4.0 – Macintosh** 

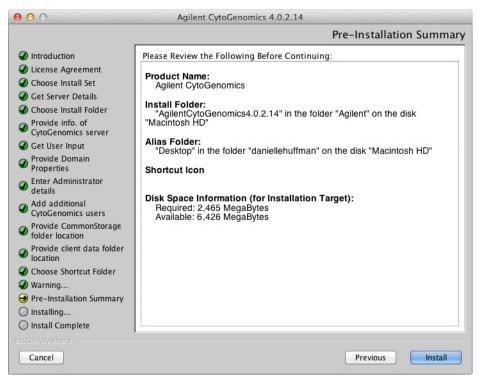

Figure 46 Pre-Installation Summary screen – Macintosh

**28** Review the installation setup information. If you want to change any of the settings, click **Previous** and go back and change the settings. To start the installation, click **Install**.

The Installing Agilent CytoGenomics 4.0.X.X screen opens and is displayed until the installation is complete.

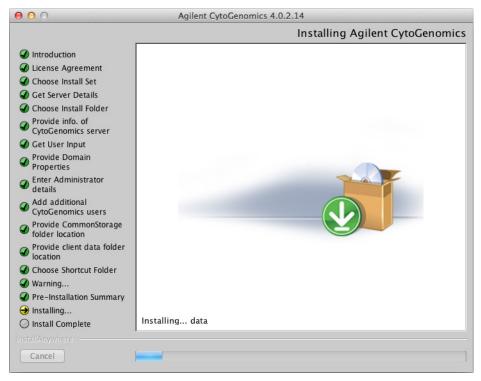

Figure 47 Installing Agilent CytoGenomics 4.0.X.X screen – Macintosh

When the installation is complete, the Installation Complete screen is displayed.

## 29 Click Done.

**30** Make sure the folder where you installed the software is shared with read/write permission for all client computers and for all users who run Agilent CytoGenomics.

# Step 3. Install the client software on additional Macintosh computers

To use other computers to run Agilent CytoGenomics 4.0 client software (with a shared database), install the client software on each of the computers.

- 1 On each computer you want to run the Agilent CytoGenomics 4.0 program, run the installation wizard, as described in "Step 2. Install the database server and client on a single Macintosh computer" on page 54.
- 2 When the Choose Install Set screen appears, select Only Client.

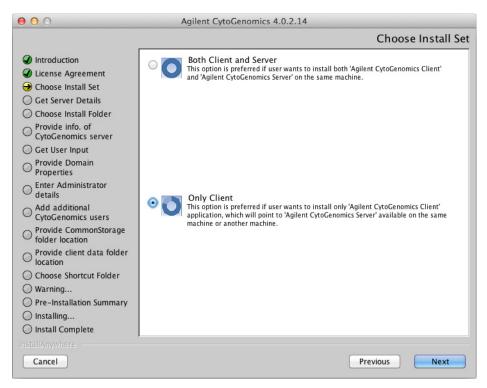

Figure 48 Choose Install Set screen – Macintosh

3 Click Next.

The Choose Installation Folder opens.

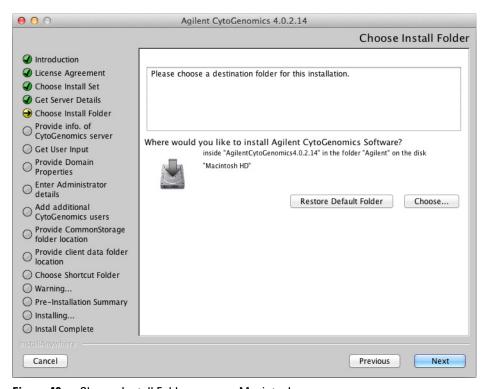

Figure 49 Choose Install Folder screen – Macintosh

**4** By default, the program is installed in the AgilentCytoGenomics4.0.X.X folder (where X.X is the revision number) in the Agilent folder on the Macintosh HD disk. Leave this folder as-is, or type the location and name of the folder where you want to install Agilent CytoGenomics 4.0. OR

Click **Choose** and browse to a location where you want to install the program, and then click **Save.** 

5 Click Next.

The Provide Information of CytoGenomics server screen opens.

**Installing Agilent CytoGenomics 4.0 – Macintosh** 

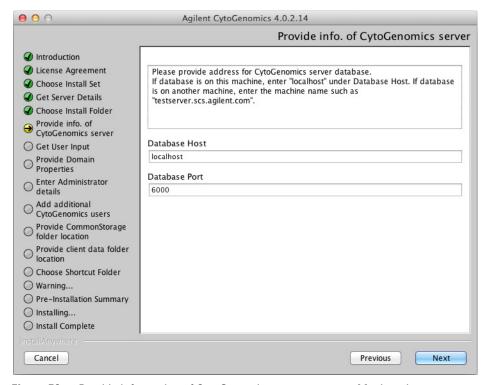

Figure 50 Provide information of CytoGenomics server screen – Macintosh

- **6** Under Database Host, type the assigned computer name or IP address of the computer (from step 2) where you installed the Agilent CytoGenomics 4.0 database server.
- **7** Accept the default **Database Port**, unless your system administrator tells you otherwise.
- 8 Click Next.

Installer immediately tests the connection to the specified database. If incorrect database parameters are provided, or the PostgreSQL database service is not running, a message is displayed.

You can choose to complete the installation and change database connection parameters when launching the client software. However, Agilent recommends that you provide the correct database information during installation.

Continue the installation wizard. Follow the instructions for the installation wizard to provide domain properties, enter administrator information, choose an alias location, and start the installation. For information, see step 15 through step 30 in the section "Step 2. Install the database server and client on a single Macintosh computer" on page 54.

## Step 4. Start the Agilent CytoGenomics 4.0 client software

After you install the Agilent CytoGenomics database server and client programs as described in this manual, start the program.

• Double-click the Agilent CytoGenomics 4.0 icon to open the program.

NOTE

How you start the program depends on the choice you made for the Alias or Install Folder during installation of the Agilent CytoGenomics client.

## Step 5. Log in to Agilent CytoGenomics

After you start the program, the Login screen appears. The name and domain for the administrator set during installation appears in the dialog box.

**Installing Agilent CytoGenomics 4.0 – Macintosh** 

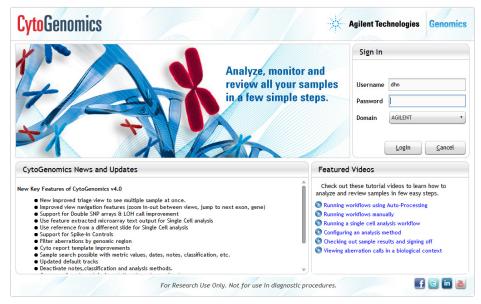

Figure 51 Login screen

- 1 Log in with your username and password. After the software is started, administrators can add additional users and assign their roles.
- 2 Next to **Password** type your password.
- **3** To change the domain, click the arrow next to **Domain** and select the correct domain. Otherwise, leave it as-is.
- 4 Click Ok.

NOTE

If you are using a local machine that is not part of a domain, you see a message that the software cannot find the domain. Click **OK** to ignore this message.

## Step 6. Add your software license

After you log in for the first time, the following dialog box opens.

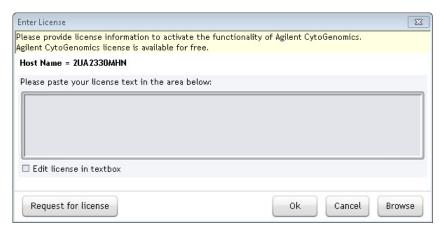

Figure 52 Enter License dialog box

- 1 If you do not already have the license file saved to your computer, click **Request for license** to open the Agilent website to the CytoGenomics license request page. Complete the fields in the request form to obtain a CytoGenomics software license. The license is contained in a text file.
- **2** At the bottom of the Enter License dialog box, click **Browse**. The Open dialog box opens.
- **3** Browse to the saved license text file. Select the file and click **Open**. The program loads the contents of the file into the text box on the Enter License dialog box.
- 4 Click OK.

The Agilent CytoGenomics program opens.

**Installing Agilent CytoGenomics 4.0 – Macintosh** 

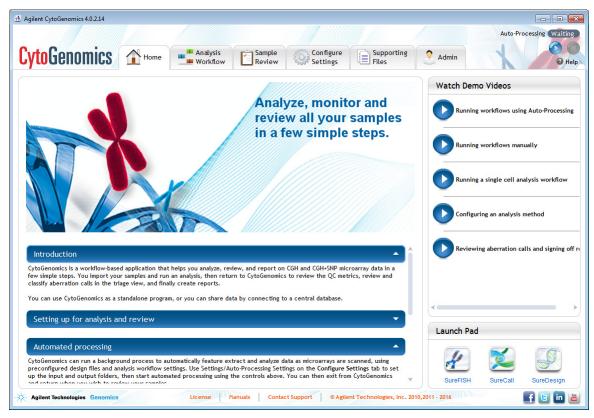

Figure 53 Agilent CytoGenomics program Home screen

## Step 7. Add users and assign roles

Before other users can log in to Agilent CytoGenomics, the administrator must add the users and assign user roles. The user role determines what capabilities the user has within Agilent CytoGenomics. For information on what capabilities each user role has, see "User Roles and Capabilities" on page 14. For information on how to add users and assign roles, see "To manage users and roles" on page 88.

# **Upgrading from the Previous Version of CytoGenomics – Macintosh**

These instructions are for users of CytoGenomics 2.9 or 3.0 who want to upgrade to CytoGenomics 4.0 while retaining all records currently in their database.

If you want to upgrade from a previous version of CytoGenomics to CytoGenomics 4.0, but do not want to retain the records in your current database, first completely uninstall your existing version of CytoGenomics (see "To uninstall Agilent CytoGenomics on Macintosh computers" on page 83), then follow the instructions in "Installing Agilent CytoGenomics 4.0 – Macintosh" on page 52.

# Step 1. Uninstall the previous version of the CytoGenomics client software on server and client computers

Follow these steps to uninstall the client software component of Agilent CytoGenomics 2.9 or 3.0 prior to installing Agilent CytoGenomics 4.0.

- 1 Make sure that all users are logged off all Agilent CytoGenomics clients before proceeding, and that no workflows are in process.
- **2** Back up the data folder in the Agilent CytoGenomics 2.9 or 3.0 server program folder.
  - You can perform a back up from the Admin screen of the software. Under the Database Settings, click **Database Backup**.
- 3 Double-click the Uninstaller file, located in the \Uninstall\_Agilent CytoGenomics 2.9.X.X or \Uninstall\_Agilent CytoGenomics 3.0.X.X folder of your program folder.

The following window opens.

**Upgrading from the Previous Version of CytoGenomics – Macintosh** 

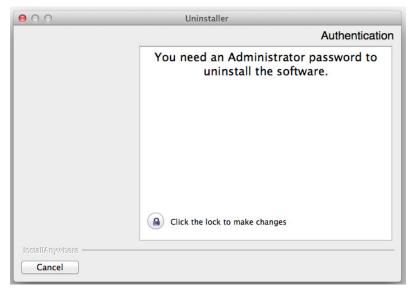

Figure 54 Authentication dialog box - preparing to uninstall

**4** Click directly on the lock icon near bottom of the dialog box. The following dialog box opens.

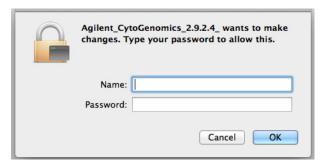

Figure 55 Administrator credentials dialog box - preparing to uninstall

- **5** In this dialog box, enter the Name and Password for a user with administrator rights to the computer, then click **OK**.

  The uninstaller starts.
- 6 Read the introductory information, and then click Next.

**7** Read the warning information. You are cautioned not to stop the uninstaller once it has started to remove the programs. Click **Next**. The Uninstall Options screen opens.

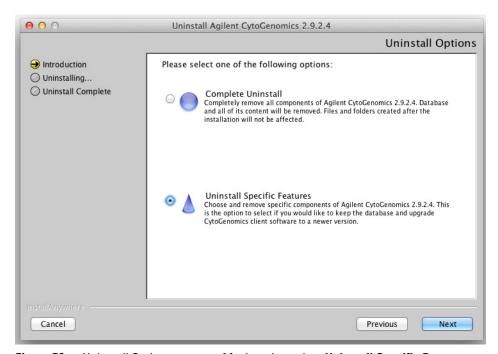

Figure 56 Uninstall Options screen – Macintosh – select Uninstall Specific Features

8 Select Uninstall Specific Features.

Make sure that **Uninstall Specific Features** is selected, or the server software will also be uninstalled and all of your previously analyzed samples will be deleted.

9 Click Next.

The Choose Product Features screen opens.

**Upgrading from the Previous Version of CytoGenomics – Macintosh** 

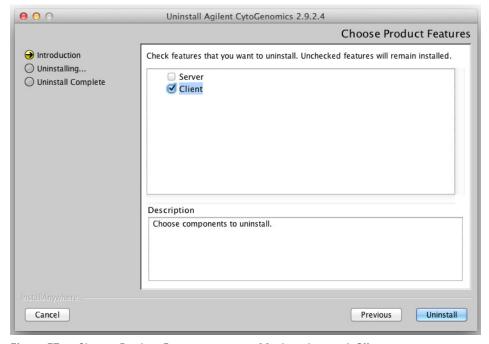

Figure 57 Choose Product Features screen – Macintosh – mark Client

**10** In the Choose Product Features screen, mark **Client**. When the Client check box is marked, only the client software is removed from the computer. The client software folder and any data folders created after installation are not removed.

The Uninstall button becomes active.

CAUTION

Do not select **Server** unless you want to remove client and server software completely, including the database, from your computer.

#### 11 Click Uninstall.

The following dialog box opens asking you to confirm that you want to uninstall the CytoGenomics client.

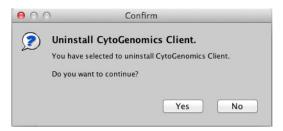

Figure 58 Dialog box – Uninstall CytoGenomics Client

12 Click Yes in the dialog box to continue.

13 When the uninstallation has completed, click Done.

## Step 2. Upgrade to CytoGenomics 4.0 on the server computer

Follow these steps to install the CytoGenomics 4.0 server and client software.

- 1 Download the new software revision from Agilent Technologies and check the system requirements.
  - See "a. Download the Macintosh version of the software and release notes" on page 52 for detailed instructions on this step.
- 2 Start the installation program you downloaded from Agilent.
- **3** Read the Introduction and then click **Next**.
- 4 Click Accept and then click Next to accept the license agreement.
- **5** On the Choose Install Set screen, select **Both Client and Server**.

**Upgrading from the Previous Version of CytoGenomics – Macintosh** 

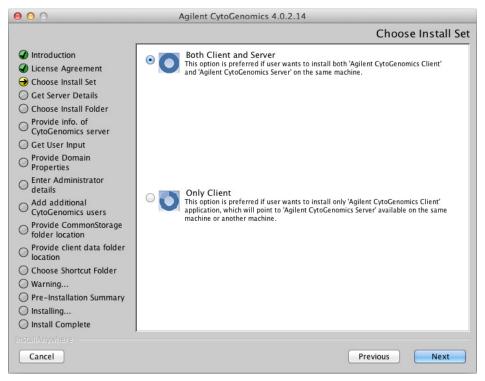

Figure 59 Choose Install Set screen – Macintosh - select Both Client and Server

#### 6 Click Next.

- 7 In the Information dialog box that opens, click **OK** to continue. The message in this dialog box informs you that the installer will overwrite the existing version of Agilent CytoGenomics server with the new version.
- **8** At the Choose Install Folder screen, the default folder for installation of the program is the AgilentCytoGenomics4.0.X.X folder (where X.X is the revision number) in the Agilent folder on the Macintosh HD disk. Leave this folder as-is, or click **Choose** and browse to a location where you want to install the program, and then click **Save.**

NOTE

The client software is installed to the folder indicated in the Choose Install Folder screen. The server software remains in the program folder for the previous revision of Agilent CytoGenomics.

- 9 Click Next.
- **10** Continue the installation wizard. Follow the instructions to enter administrator information, choose a shortcut location, and start the installation. For more information, see step 15 through step 29 in the section "Step 2. Install the database server and client on a single Macintosh computer" on page 54.

## Step 3. Upgrade to CytoGenomics 4.0 on the client computers

Follow these steps to install the CytoGenomics 4.0 client software.

 This procedure is the same as installing on client computers for a new installation.

For more information, see "Step 3. Install the client software on additional Macintosh computers" on page 70.

# Step 4. Start the Agilent CytoGenomics 4.0 client software, log in, and add new software license

1 Start the Agilent CytoGenomics program.

See "Step 4. Start the Agilent CytoGenomics 4.0 client software" on page 73.

**2** Log in.

See "Step 5. Log in to Agilent CytoGenomics" on page 73.

**3** Enter your updated license information.

See "Step 6. Add your software license" on page 74.

## To uninstall Agilent CytoGenomics on Macintosh computers

The Uninstall program for Agilent CytoGenomics provides an easy way to remove the CytoGenomics client, server, and PostgreSQL programs from your computer.

**CAUTION** 

When you completely uninstall Agilent CytoGenomics, the database and the data contained in it are completely removed. Do not uninstall the entire program unless you have backed up your database or no longer wish to use it.

**Upgrading from the Previous Version of CytoGenomics – Macintosh** 

1 Double-click the Uninstaller file, located in the \Uninstall\_Agilent CytoGenomics 2.9.X.X or \Uninstall\_Agilent CytoGenomics 2.9.X.X folder of your program folder.

The following window opens.

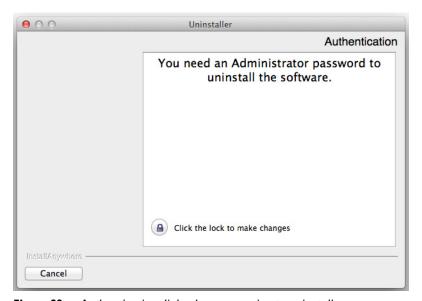

Figure 60 Authentication dialog box - preparing to uninstall

**2** Click directly on the lock icon near bottom of the dialog box. The following dialog box opens.

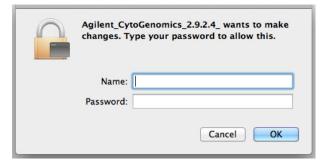

Figure 61 Administrator credentials dialog box - preparing to uninstall

- **3** In this dialog box, enter the Name and Password for a user with administrator rights to the computer, then click **OK**. The uninstaller starts.
- 4 Read the introductory information, and then click Next.
- **5** Read the warning information. You are cautioned not to stop the uninstaller once it has started to remove the programs. Click **Next**. The Uninstall Options screen opens.

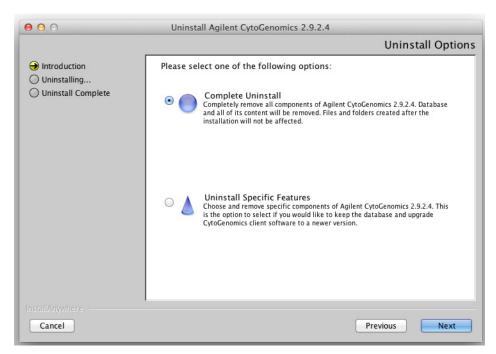

Figure 62 Uninstall Options screen – Macintosh – select Complete Uninstall

- 6 Select Complete Uninstall.
- 7 Click Next.
- **8** When the uninstallation is complete, a message appears. Click **Done** and then restart the system.

**Upgrading from the Previous Version of CytoGenomics – Macintosh** 

The Agilent CytoGenomics client program, server program and database, and PostgreSQL program were removed from your computer. Program folders and data folders (such as data output folders) created after installation were not removed.

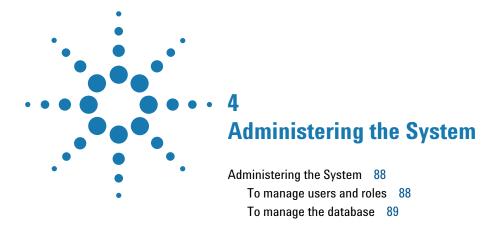

This chapter shows you how to add users, assign roles and manage the database.

See the *Product Overview Guide* for an overview of the program and organization of the tasks within it.

## **Administering the System**

As an Administrator for Agilent CytoGenomics, you have access to everything. That is, you can perform any task available in the program. Your primary responsibility is to add users and their roles to the system, and you also manage the database.

See "User Roles and Capabilities" on page 14 for an explanation of the tasks that each role can perform in the program. Users who are assigned the role of Technician can only run workflows and view the results. They cannot set up workflows, nor can they sign off on results. Those are tasks for users assigned the role of Scientist.

## To manage users and roles

Only the Administrator role can perform these tasks.

 Table 4
 Tasks for managing users and roles

| To do this task | Follow these instructions                                                                                                    | Comments                                                                                                    |
|-----------------|----------------------------------------------------------------------------------------------------|----------------------------------------------------------------------------------------------------|
| Add new users   | <ol> <li>Click Admin.</li> <li>Click Add New User.         <ul> <li>A list of all the users in the domain or on the local machine appears.</li> </ul> </li> <li>Next to Add New User, type the user name, and then click Find.         (See comments for information about adding users for local machines.)</li> <li>At the bottom of the Add User Dialog dialog box, click Add User.</li> <li>When the Add User dialog box appears that asks you to confirm, click Yes.</li> <li>When the notice of success appears, click OK.</li> <li>When you are finished adding users, click Close.         <ul> <li>The user now appears in the list of users with the role of Technician, with a status of Enabled.</li> </ul> </li> </ol> | A user cannot be deleted but can be disabled.  Click Edit for the user you intend to disable.  Clear the Enabled check box, and click Save.  For local machines with no Domain Next to User, type the computer name and user in the format machinename\username, or \username for Macintosh systems. (Do NOT click Find.)  Click Add User.  A warning dialog box opens stating that there was a problem fetching user details from the LDAP server. You can ignore this warning. Click OK to close the dialog box. |

 Table 4
 Tasks for managing users and roles (continued)

| To do this task   | Follow these instructions                                                                                                    | Comments                                                                               |
|-------------------|----------------------------------------------------------------------------------------------------|----------------------------------------------------------------------------------------|
| Change user roles | <ol> <li>Click Admin.</li> <li>On the line for the user whose role you intend to change, click Edit.</li> <li>Highlight the role on the right side of the panel, and then click &lt; to remove the role on the right.</li> <li>Highlight a role on the left side of the panel, and then click &gt; to add</li> </ol> | See "User Roles and Capabilities"<br>on page 14 for descriptions of each<br>user role. |
|                   | the role to the right.  5 Click Save.                                                                                                    |                                                                                        |

## To manage the database

Although only the Administrator role can change the location of the database or the common storage folder, any user can restart the PostgreSQL service.

 Table 5
 Tasks for managing the database

| To do this task                                 | Follow these instructions                                                                                                    | Comments                                                                                                    |
|-------------------------------------------------|----------------------------------------------------------------------------------------------------|----------------------------------------------------------------------------------------------------|
| Change database<br>locations and<br>information | <ol> <li>Click Admin.</li> <li>Under Database Settings, click Change.</li> <li>Type:         <ul> <li>Common Storage Location</li> <li>Database Host</li> <li>Database Port</li> <li>Click Apply to save your changes.</li> </ul> </li> </ol> | <ul> <li>If you change the location of your common storage, copy the contents of the previous location to the new location manually. Failure to do so can cause unexpected behavior in the program.</li> <li>Enter the location of the common storage using UNC standard notation.         (\\machine2\CommonStorage)</li> </ul> |
| Restart PostgreSQL                              | If the PostgreSQL service stops, to restart it, click Restart PostgreSQL Service on the desktop.  RestartPostgreSQL service stops, to restart it, click Restart PostgreSQL service stops.                                                     |                                                                                                    |

## www.agilent.com

## In this book

This book provides an overview of Agilent CytoGenomics 4.0 and gives you instructions for installing and administering the software.

© Agilent Technologies, Inc. 2016

Revision B0, June 2016

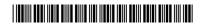

G1662-90053

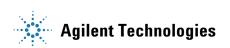